## Encrypting PDF documents with Adobe Acrobat X Pro

- 1) Open or create the PDF file that you would like to encrypt.
- 2) Near the upper right-hand corner, click on "Tools".

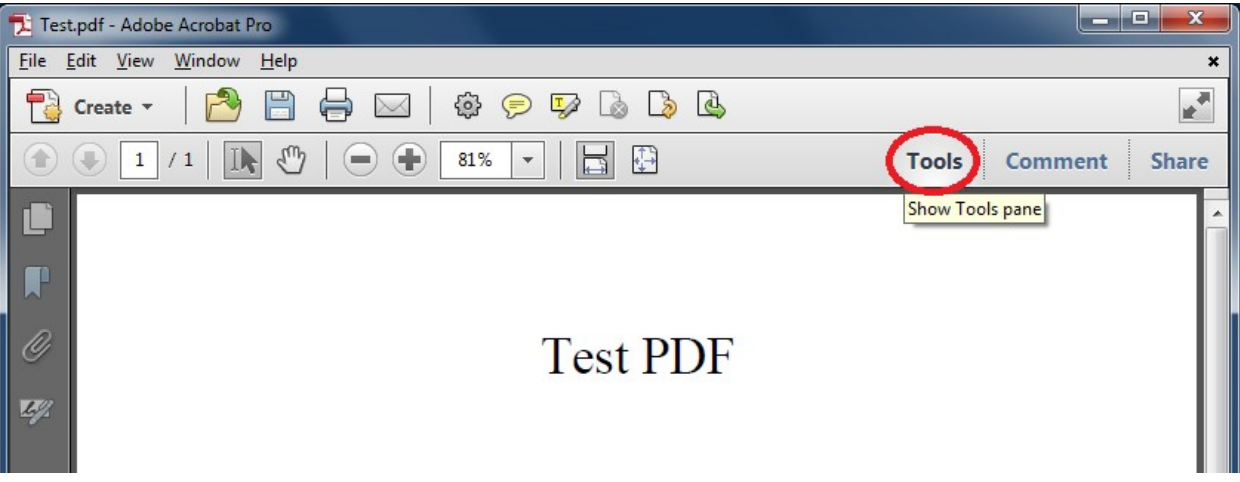

- 3) Click "Protection" to drop down the security options.
- 4) Click "Encrypt".
- 5) Click option 2, "Encrypt with Password…"

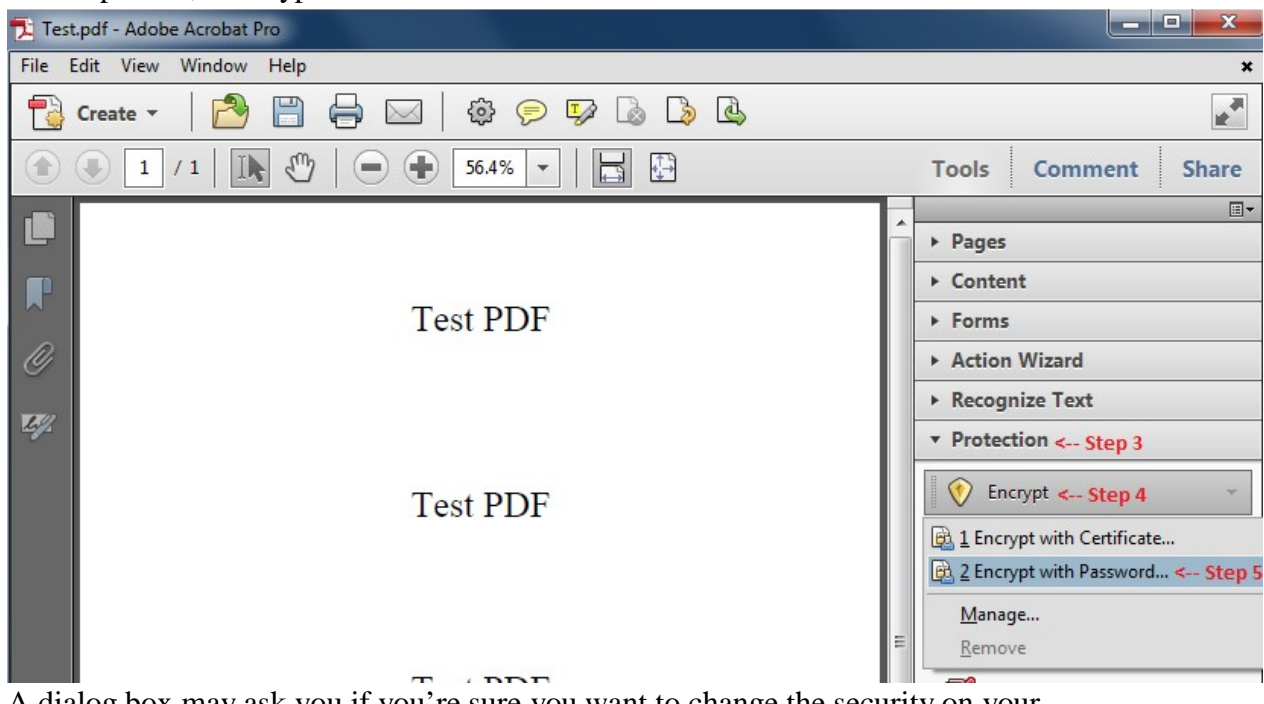

- 6) A dialog box may ask you if you're sure you want to change the security on your document. Click "Yes".
- 7) Check the box "Require a password to open the document", and type in the password you would like to assign to the document.

We highly recommend following the TRU [Password Standards.](http://www.tru.ca/its/infosecurity/standards/Password_Standards.html)

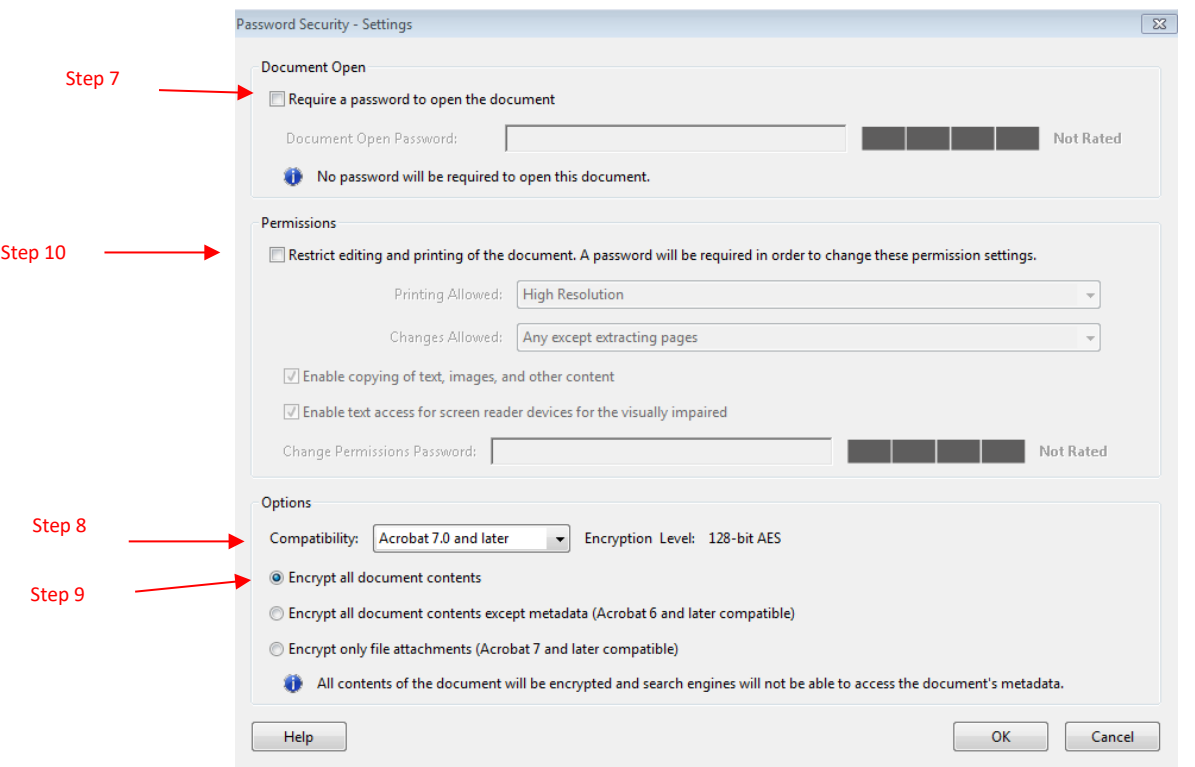

- 8) You are given the option to choose the compatibility mode of the encryption used.
	- a. Choose "Acrobat 7.0 and later" if you are unsure which version of Acrobat or Reader the recipient is using.
	- b. Choose "Acrobat X and later" if the recipient is using Acrobat X or Reader X or above. This is the recommended setting. However, saving in this format will not allow those with older versions of Acrobat or Reader (ver. 7-9) to open the PDF.

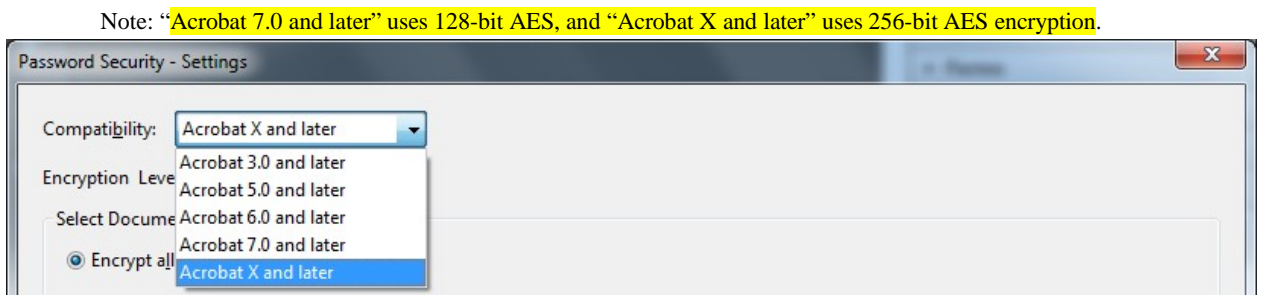

- 9) Under options ensure that "Encrypt all document contents" is selected.
- 10) If you wish to make further restrictions on the document, check the box "Restrict editing and printing of the document."
- 11) Click "OK" when finished.

12) A dialog box will prompt you to confirm the password(s) you have entered.

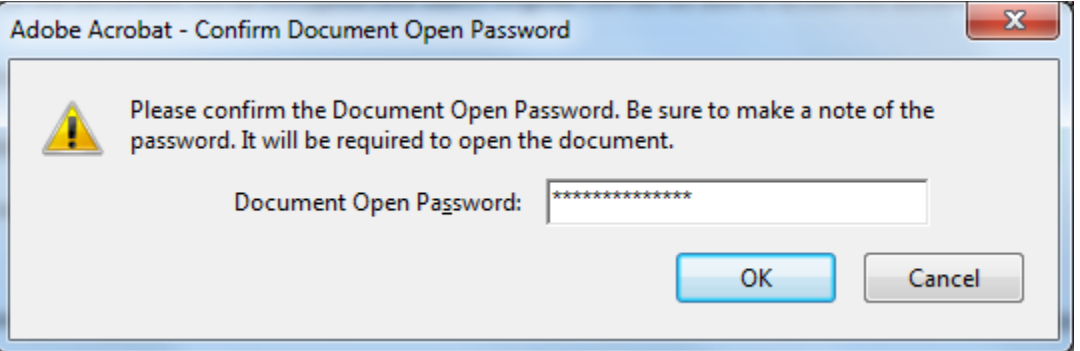

13) A dialog box will notify you that you must save the PDF file for the security settings to take effect. Click "OK".

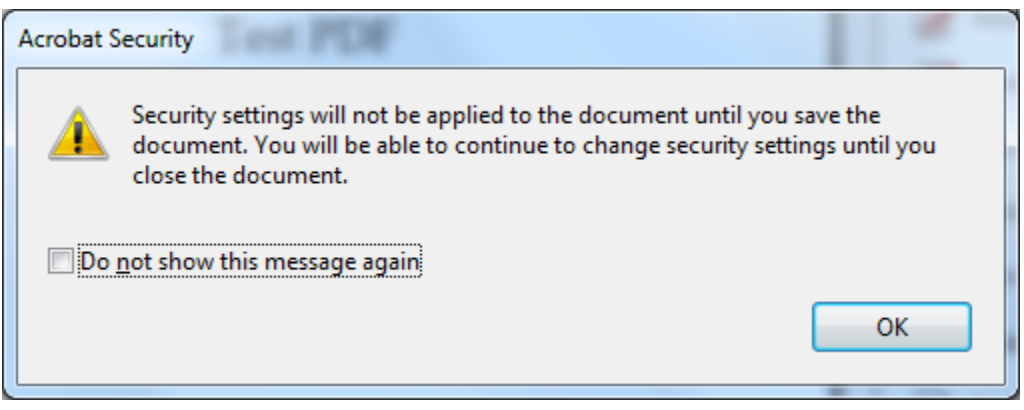

14) Save your PDF document by clicking on File > Save As...

## **Please note that if you forget your password, it cannot be recovered, nor can the contents in your PDF file be retrieved.**

For this reason you may want to save the encrypted PDF document with a new file name.

Be sure to make note of the password, as you will need to provide it to the individual you are sending the encrypted document to. The password **should not** be included in the email you attach the encrypted document to.

There are two ways to send the password to the recipient:

- Call the recipient and tell them the password
- Text the recipient the password.